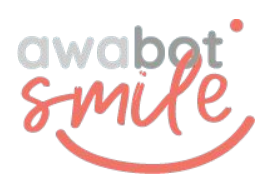

### TUTORIEL **Application**

**Développée par Awabot Intelligence, l'application AwaCam permet d'afficher un avatar ou de flouter le visage de l'utilisateur affiché sur l'écran d'un robot de téléprésence. D'autres fonctionnalités de modifications d'arrière-plan sont également disponibles, telles que l'affichage de visuels ou le floutage de l'environnement de connexion.**

### **1. Installation de l'application AwaCam**

Pour installer l'application AwaCam sur un ordinateur, il est d'abord nécessaire de se connecter à la session en tant qu'administrateur, avec le mot de passe communiqué par le Support Awabot.

Par la suite, il faut télécharger l'application et suivre la procédure classique d'installation.

*Attention, le système Windows Defender peut déconseiller l'installation de l'application AwaCam. Pour permettre au programme de s'exécuter quand même, il faut cliquer sur Informations complémentaires. Un bouton "Exécuter quand même" apparaît alors et il suffit de cliquer dessus pour lancer l'exécution du programme.*

### **2. Configuration avant utilisation**

L'application AwaCam est installée. Il faut à présent la lancer en cliquant sur l'icône rouge présente sur le bureau.

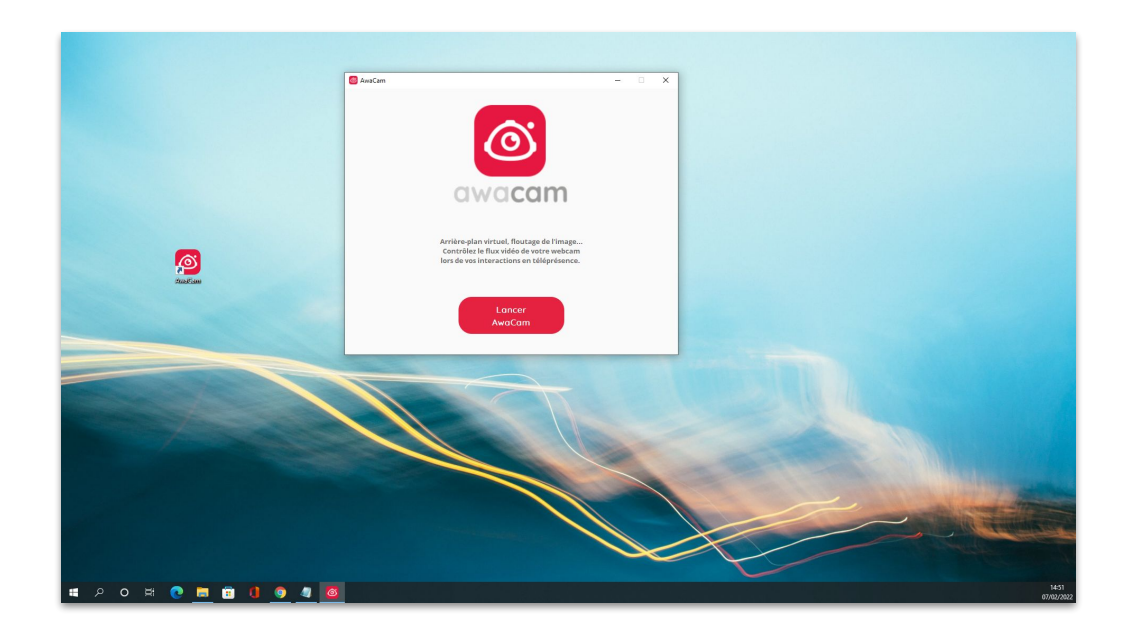

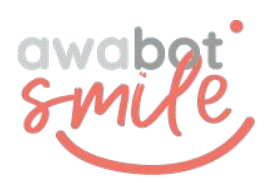

# TUTORIEL **Application**

Une fois AwaCam ouverte, vous pouvez modifier votre flux vidéo en cliquant sur l'effet désiré.

● **Pour afficher l'AVATAR :** cliquez sur "Avatar" et sélectionnez le visuel à afficher dans les images disponibles.

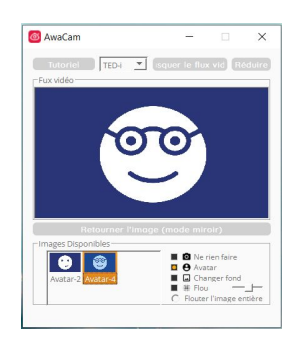

● **pour FLOUTER l'écran dans son intégralité :** cliquez sur "Flou" puis sur "Flouter toute l'image" et ajustez le degré de floutage avec le curseur ;

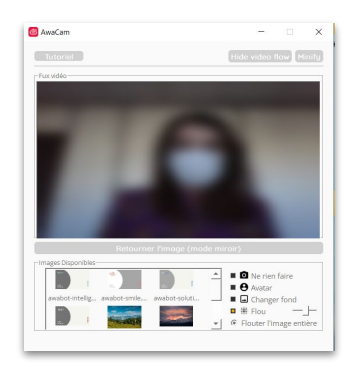

● **pour modifier uniquement l'arrière plan :** cliquez sur "Changer fond" et sélectionnez le visuel à afficher dans les images disponibles.

Il est également possible de retourner l'image (mode miroir). En effet, les applications de téléprésence opèrent généralement un effet miroir, qu'il est possible de compenser en cliquant sur le bouton "Retourner l'image"*.*

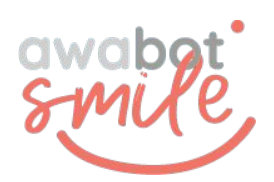

## TUTORIEL **Application**

### **3. Utilisation avec l'application de téléprésence BEAM**

Une fois AwaCam ouverte et l'effet (avatar, floutage…) sélectionné, la configuration du logiciel de téléprésence BEAM est la suivante :

- 1. Aller dans "Options", situé en haut à gauche de l'application BEAM.
- 2. Cliquer sur "Vidéo", situé sur le côté gauche.
- 3. Ouvrir la liste déroulante figurant sous "Caméra".
- 4. Sélectionner "AwaCam".

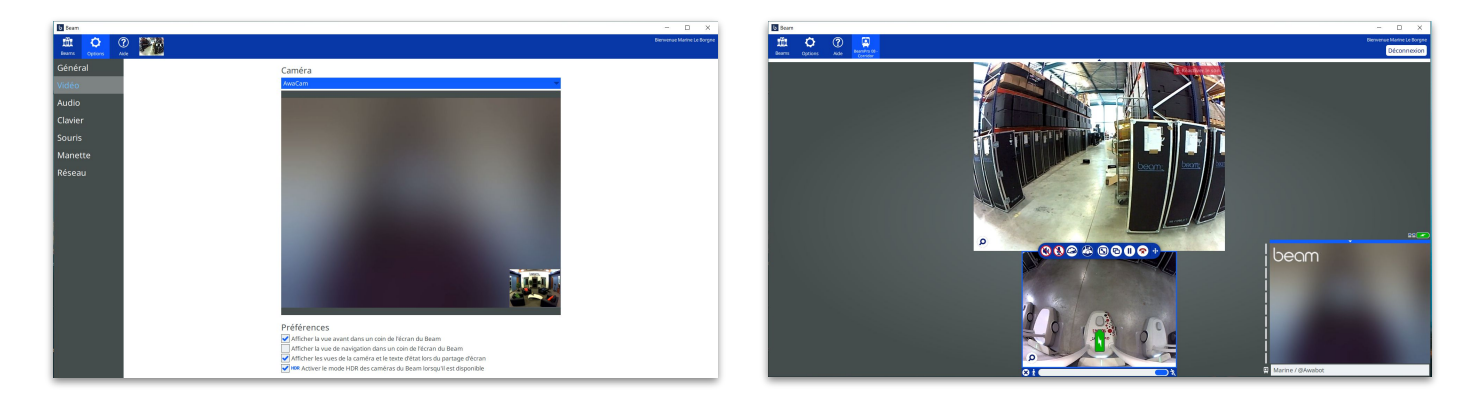

Attention, il est nécessaire de maintenir l'application AwaCam ouverte durant l'utilisation du robot de téléprésence Beam.

ASTUCE : afin de minimiser les ressources consommées, il est possible de réduire la fenêtre de l'application AwaCam ou de désactiver l'affichage de la vidéo dans l'application AwaCam.

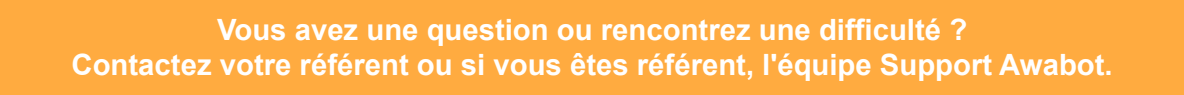